# Markup Application User Experience Forms

## 11/21/2019

First users have to choose which existing account type they want to login with. Then they have to provide credentials for the selected account to authenticate the access into the Markup Application. Once they are logged in, only the email address associated with the chosen account gets captured in the Markup App. Once logged in, users are able to create and submit markups.

Step 1: User chooses to sign in with his/her existing Google, ArcGIS Online, or Microsoft account credentials.

Here the user can click on the Paperwork Reduction Act button to view the relevant information.

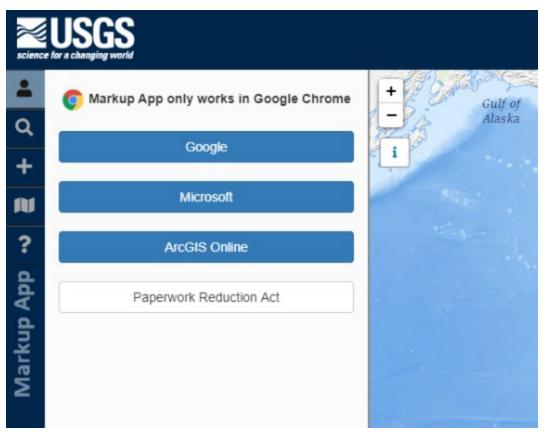

#### PAPERWORK REDUCTION ACT STATEMENT:

The Paperwork Reduction Act of 1995 (44 U.S.C. 3501 et. seq.) requires us to inform you that this information is being collected to supplement instrumental data. The information will be used by the U.S. Geological Survey to better serve the public. Response to this request is voluntary. Public burden for the collection of this information is estimated to average 3 minutes per response. A Federal agency may not conduct or sponsor, and a person is not required to respond to a collection of information unless it displays a currently valid OMB Control Number.

Comments regarding this collection of information should be directed to the Bureau Clearance Officer, U.S. Geological Survey, gsinfo\_collections@usgs.gov. OMB NO. 1028-New Expiration Date: XXX

OMB NO. 1028-New Expiration Date: XXX

son B

Det

OK

×

Step 2: User fills out the credentials for either the account chosen in step 1.

| Ciara in with         | Barri           |
|-----------------------|-----------------|
| Sign in with          | @esri           |
|                       |                 |
| ArcGIS login          | ^               |
| 🔓 Username            |                 |
| Password              |                 |
| Sign In               |                 |
| Forgot username? or F | orgot password? |
| Enterprise login      | ~               |
| <b>f</b> Facebook     | G Google        |

Step 3: Markup Application displays the email address associated with the account chosen for authentication.

# Workflow for Creating and Submitting Markups

Step 1: User chooses to markup an existing feature or to create a markup for a current feature.

| - | Workflow Selection |               |
|---|--------------------|---------------|
| Q |                    |               |
| ø | Existing Feature   | 🗷 New Feature |
| + |                    |               |
| ? |                    |               |

Step 2: User chooses which feature layer they want to create the markup for, using predefined drop-down lists.

| Workflow Selection         |                   | Target Existing |
|----------------------------|-------------------|-----------------|
| Select feature source      |                   |                 |
| NHD                        | NHDPlusHR         | WBD             |
| Flowline •                 |                   |                 |
| Point<br>Waterbody<br>Area | Start Identifying |                 |
| Flowline<br>Line           |                   |                 |

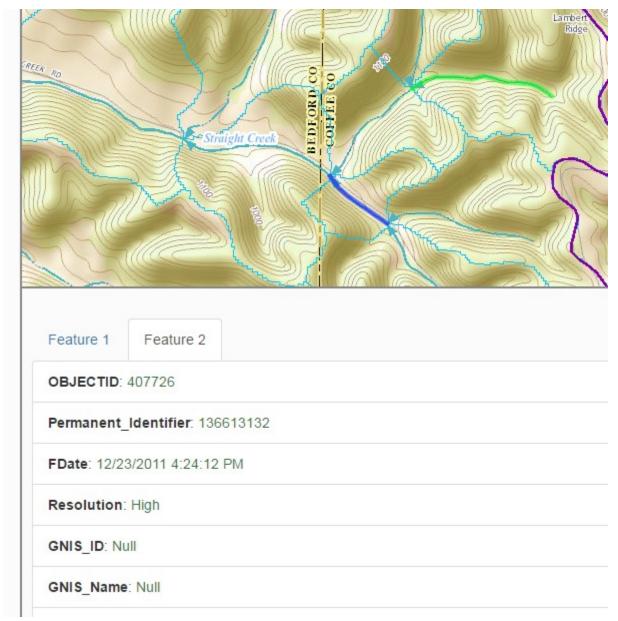

### Step 3: User uses the map to select a feature for marking up

Step 4: User chooses a type to action that the markup will communicate.

| Modify attribute only.<br>Issue type action |   |
|---------------------------------------------|---|
| Update Existing Feature                     | • |
| Update Existing Feature                     |   |
| Delete Feature                              |   |
| Comment Only                                |   |

Step 5: In case of the action called "update existing feature", user has to draw a proposes shape for the selected feature using a drawing tool in the application.

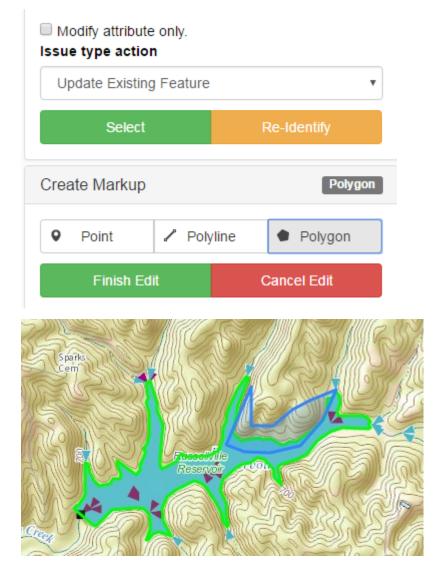

Step 6: User populates description for the proposed markup and has an option to suggest changes to attributes:

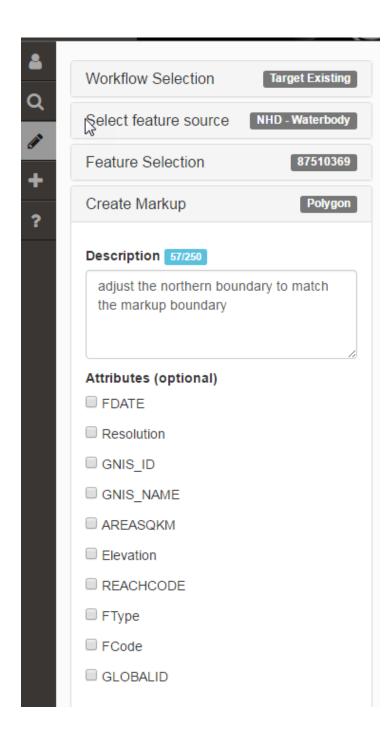

Step 7: User clicks "Save" button to save the markup into the database.